### ОТ А ДО Я Adobe Photoshop CS

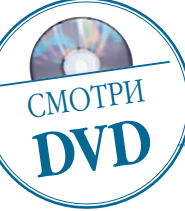

# Простейшее осветление

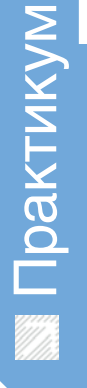

Программа **Adobe Photoshop CS2** 

Досье:

Сложность Ниже средней

### Хронометраж 15 минут

## -<br>Выполненные<br>задания

Копирование слоев обратное выделение по композитному каналу,<br>использование режима наложения слоев

# Использованные<br>инструменты<br>Duplicate Layer

Сцублировать слой),<br>Screen (Осветление),<br>Inverse (Инверсия),<br>Layer Mask (Маска

Необходимость в осветлении части снимка - одна из самых частых проблем, с которой сталкивается начинающий фотограф

том, что цифровые фотоаппараты имеют более узкий динамический диапазон, чем пленочные, знают практически все фотографы (правда, эта разница быстро сокращается: слайды уже сдались цифре, цветные негативы, можно сказать, сдаются, крепко держится только черно-белый негатив). Слишком часто эта информация используется для того, чтобы укоризненно погрозить пальцем цифре и оставить хоть какие-то шансы пленке.

Производители цифровой фототехники, зная о такой особенности своих творений, идут единственно правильным путем, заставляя фотоаппараты при съемке уделять максимум внимания светлым частям изображения - «светам». Свет и тень на цифровом

снимке информационно неравнозначны - в тенях сохраняется данных значительно больше, даже если глаз зрителя воспринимает их как сплошное черное пятно. И эти данные можно выявить. А вот в сплошном белом пятне нет ничего, кроме белого цвета, и все, что там виделось в реальности, потеряно безвозвратно. Поэтому очень часто цифровые фотографии с контрастными сюжетами выглядят слишком темными - фотоаппарат старается не пересветить света, но из-за этого узкий динамический диапазон заставляет его приглушать тени. Однако с помощью Photoshop очень просто нормализовать баланс светов и теней. Для этого существует несколько способов, но сейчас мы познакомимся с самым простым.

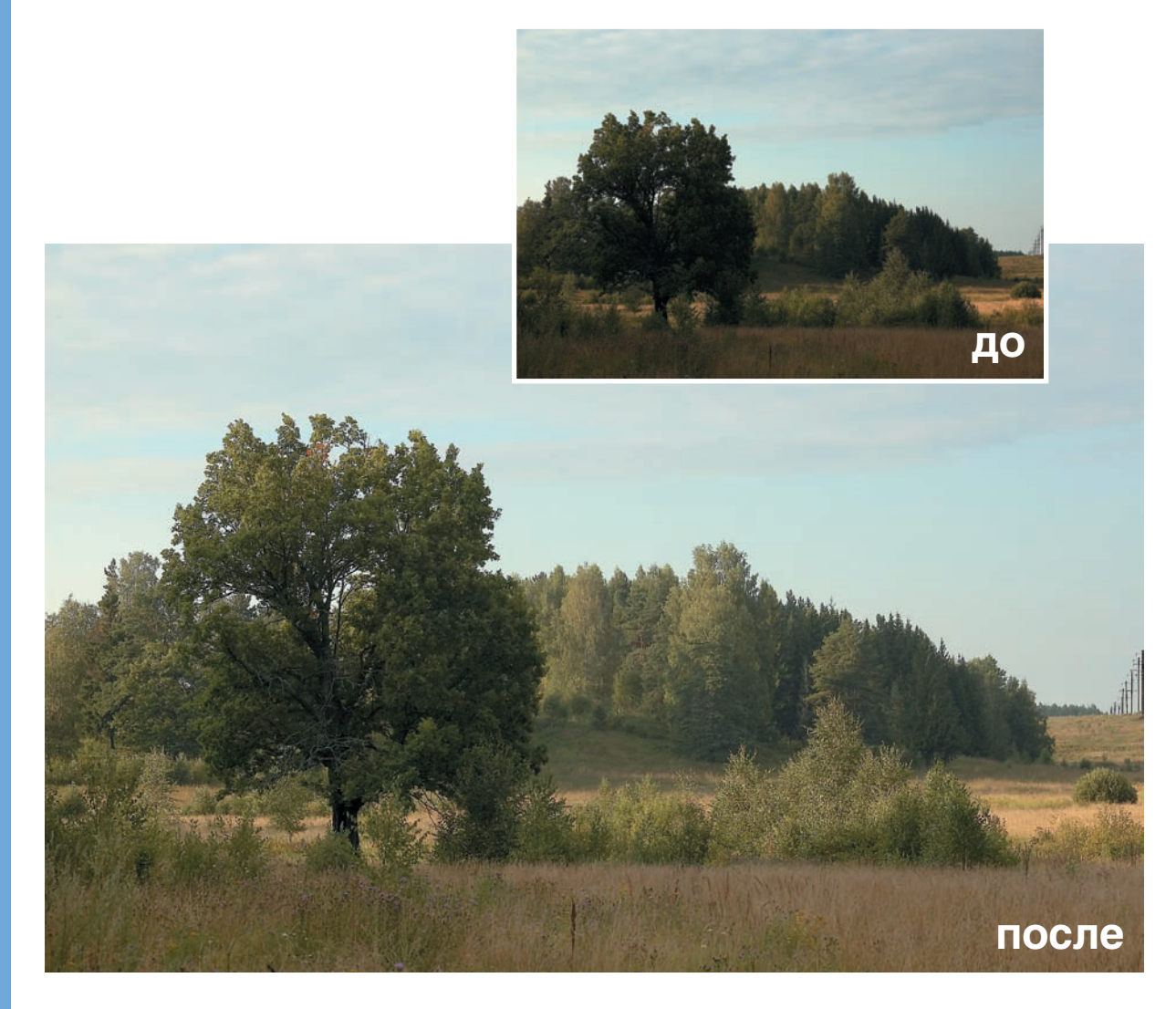

#### 58 DIGITAL CAMERA PHOTO & VIDEO | MAPT 2007